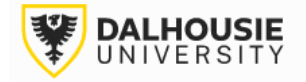

## **Office of Research Services ROMEO Researcher Portal Guides**

## How to Request an Amendment and/or Renewal

When a protocol has been approved, the application will move from **Applications: Under Review** to **Applications: Post-Review**.

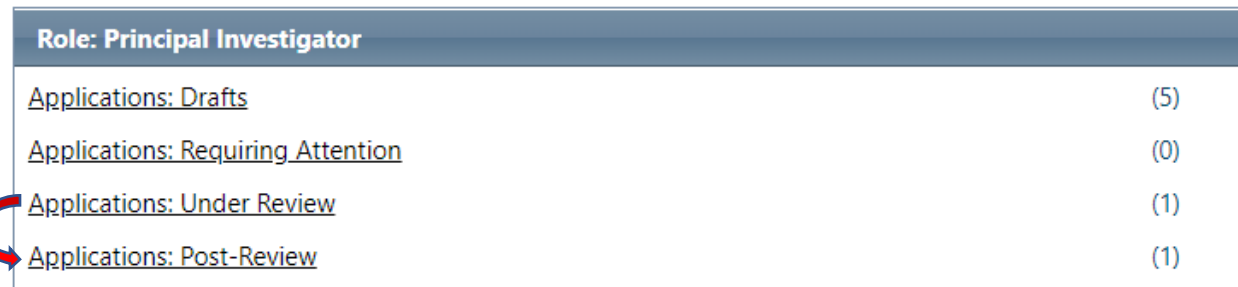

Under the **Applications: Post-Review** section, locate the file and click the Events button.

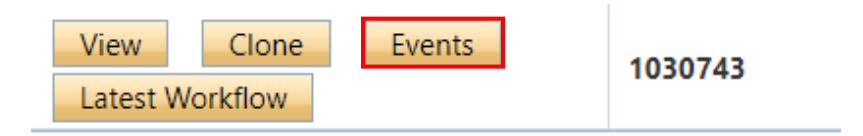

Select the appropriate event form.

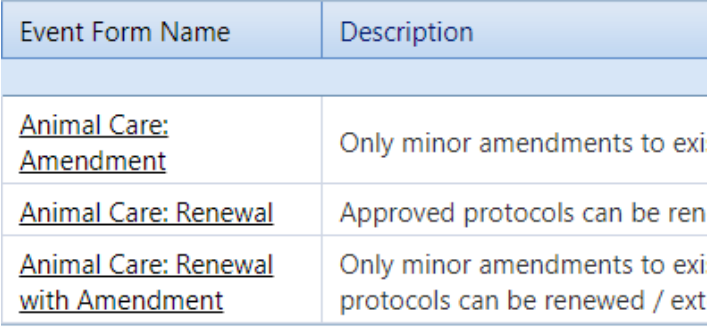

Respond to the questions under the various tabs, then click Submit.

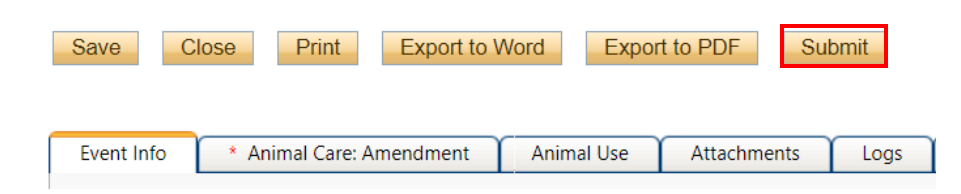

Upon submission, the file will move from **Events: Drafts** to **Events: Under Review**. At this point, no edits can be made, and the event will be read-only. If the PI needs to make revisions, contact the UCLA or ACUC Administrator and they will enable editing mode.

## **File No: 1036662**

Principal Investigator: Jennifer Wipp Project Title: (22-300) This is a protocol

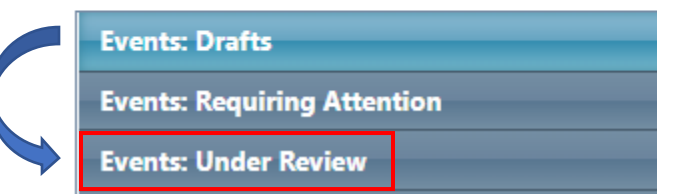

If the Administrator returns the event for editing, the PI and project team members will receive an automatic notification from the portal, with instructions provided.

Click on **Events: Requiring Attention**.

**Events: Drafts** 

**Events: Requiring Attention\*** 

Click Events.

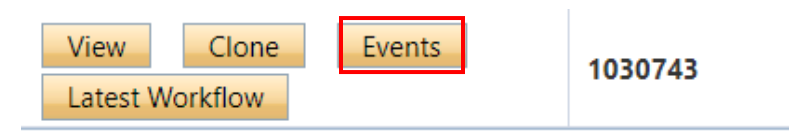

Click Latest Workflow.

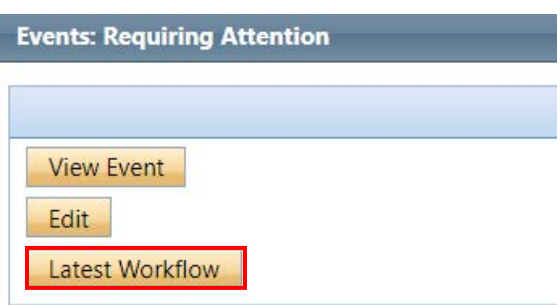

The Administrator's request will be the newest message, at the top of the Workflow Message section.

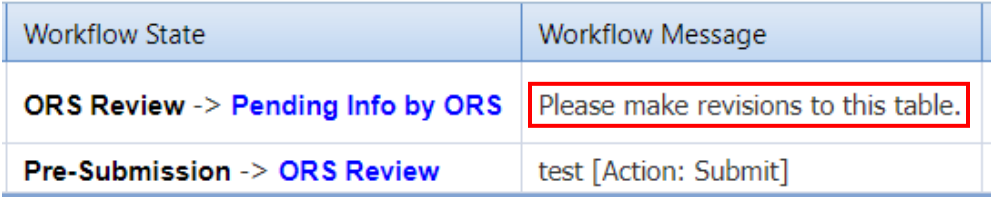

Make the requested edits, then click Re-Submit.

xport to PDF Re-Submit